## 2021 年 4 月

## ■麻薬教育認定薬剤師 e-ラーニング講習受講マニュアル

麻薬教育認定薬剤師用 e-ラーニング講習の履修は、新規申請や資格更新の際に必要となります。また、 新規申請の場合、研修会の参加条件として、e-ラーニング講習を全て受講しておく必要があります。 全 22 講座のうち、新規・更新・資格の有無などにより受講数が異なりますので、下記の表および[「麻薬](http://jpps.umin.jp/mayaku/file/mayaku_menu.pdf) 教育認定薬剤師 e-[ラーニングコンテンツ一覧」](http://jpps.umin.jp/mayaku/file/mayaku_menu.pdf)をご確認ください。

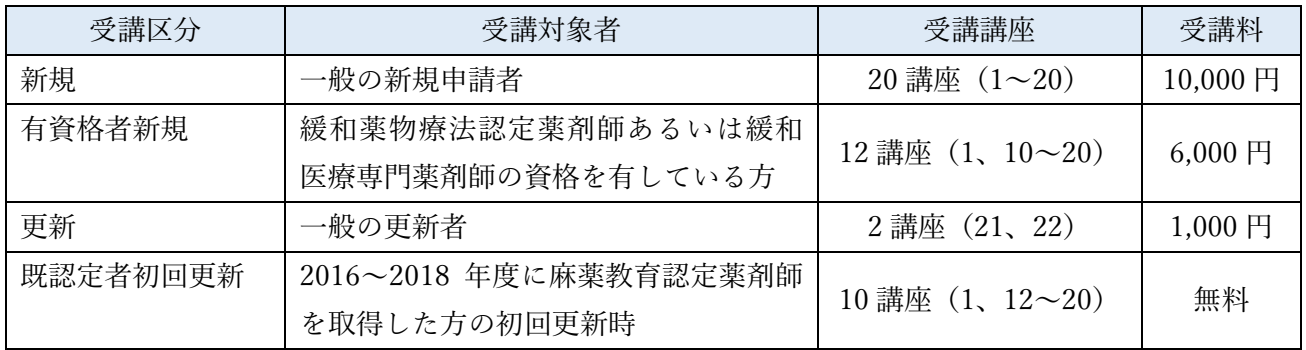

## 1)LMS での受講申込について

①[LMS](https://jpps.study.jp/rpv/) にログインし、上部の「旧レイアウトへ切り替え」をクリックしてください。

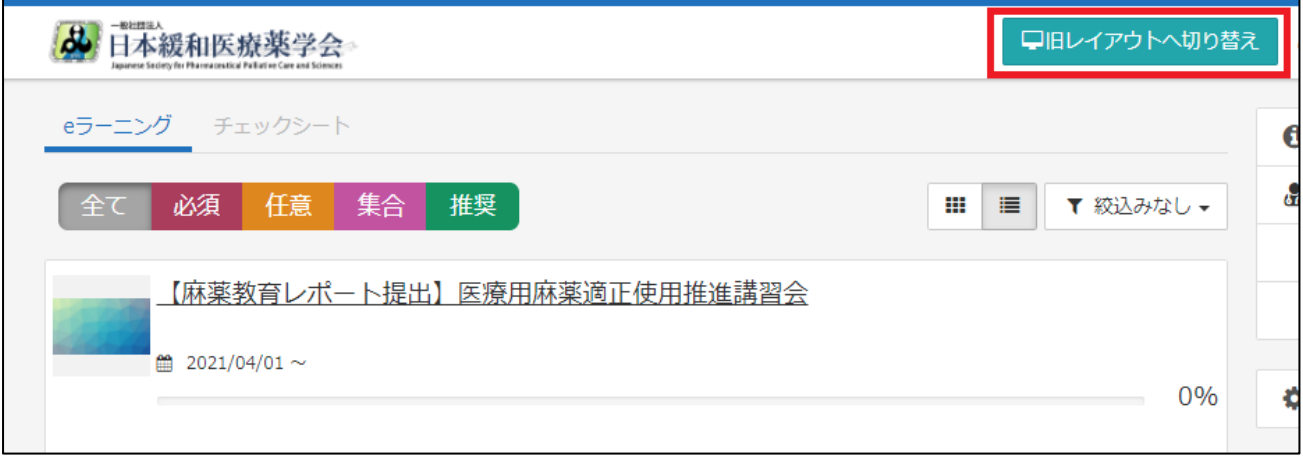

②ホーム画面より「麻薬教育認定薬剤師用 e-ラーニング講習(●●)」をクリックしてください。(●●) の部分は、一般新規の方は(新規)、緩和薬物療法認定薬剤師あるいは緩和医療専門薬剤師の資格を有 している方は(有資格者新規)、2016~2018 年度に麻薬教育認定薬剤師を取得した方の初回更新は(既 認定者初回更新)となっています。

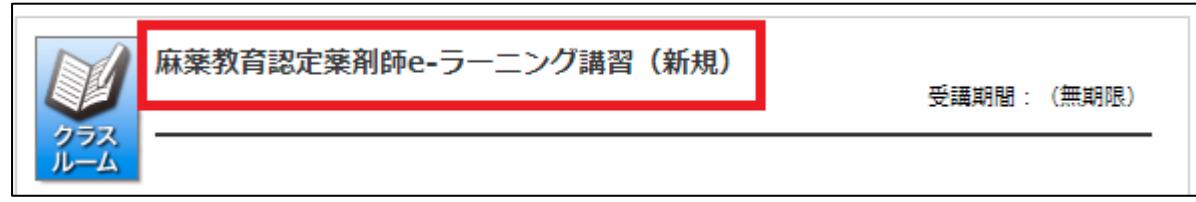

③さらに「麻薬教育認定薬剤師用 e-ラーニング講習(●●)」をクリックし、「【麻薬教育】e-ラーニング 講習(●●)受講申込」をクリックしてください。

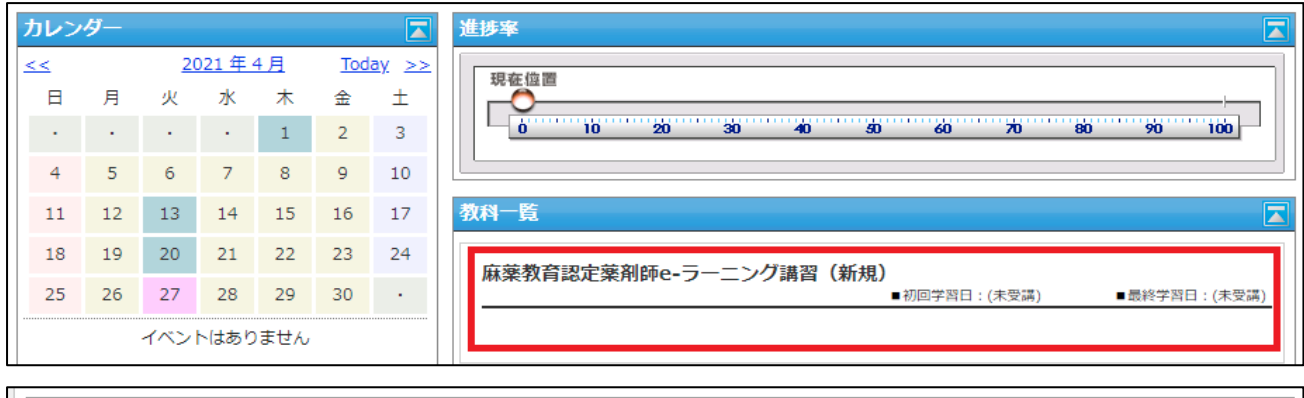

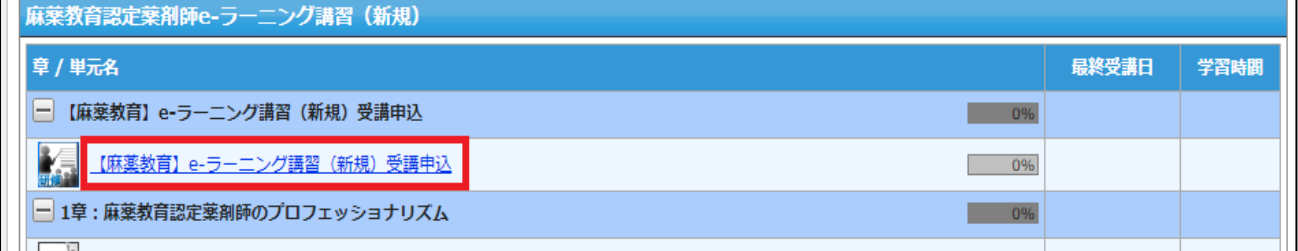

④「申込み画面へ」→「詳細を見る」をクリックしてください。

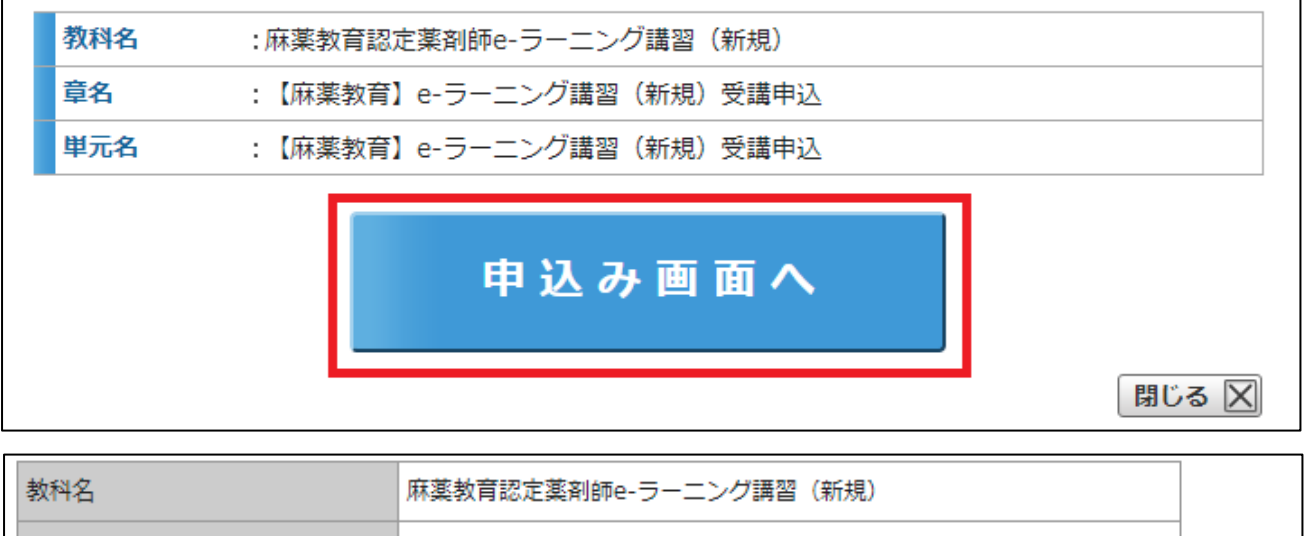

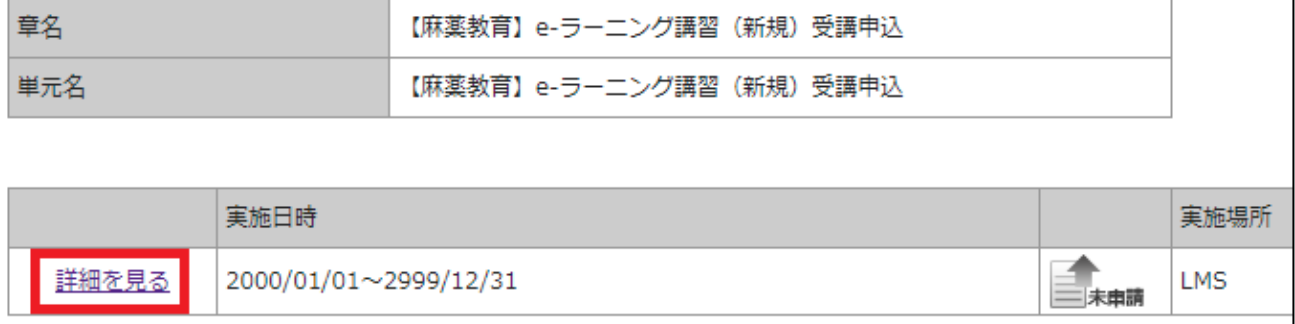

⑤受講コースに間違いないかご確認の上、「参加」→「OK」をクリック、「参加申込み中です。承認をお 待ちください」と表示されると申込完了です。画面を閉じ、LMS からログアウトしてください。承認 は即時ではなく、LMS 事務局にて申込内容を確認の上、2~3 営業日以内に行います。

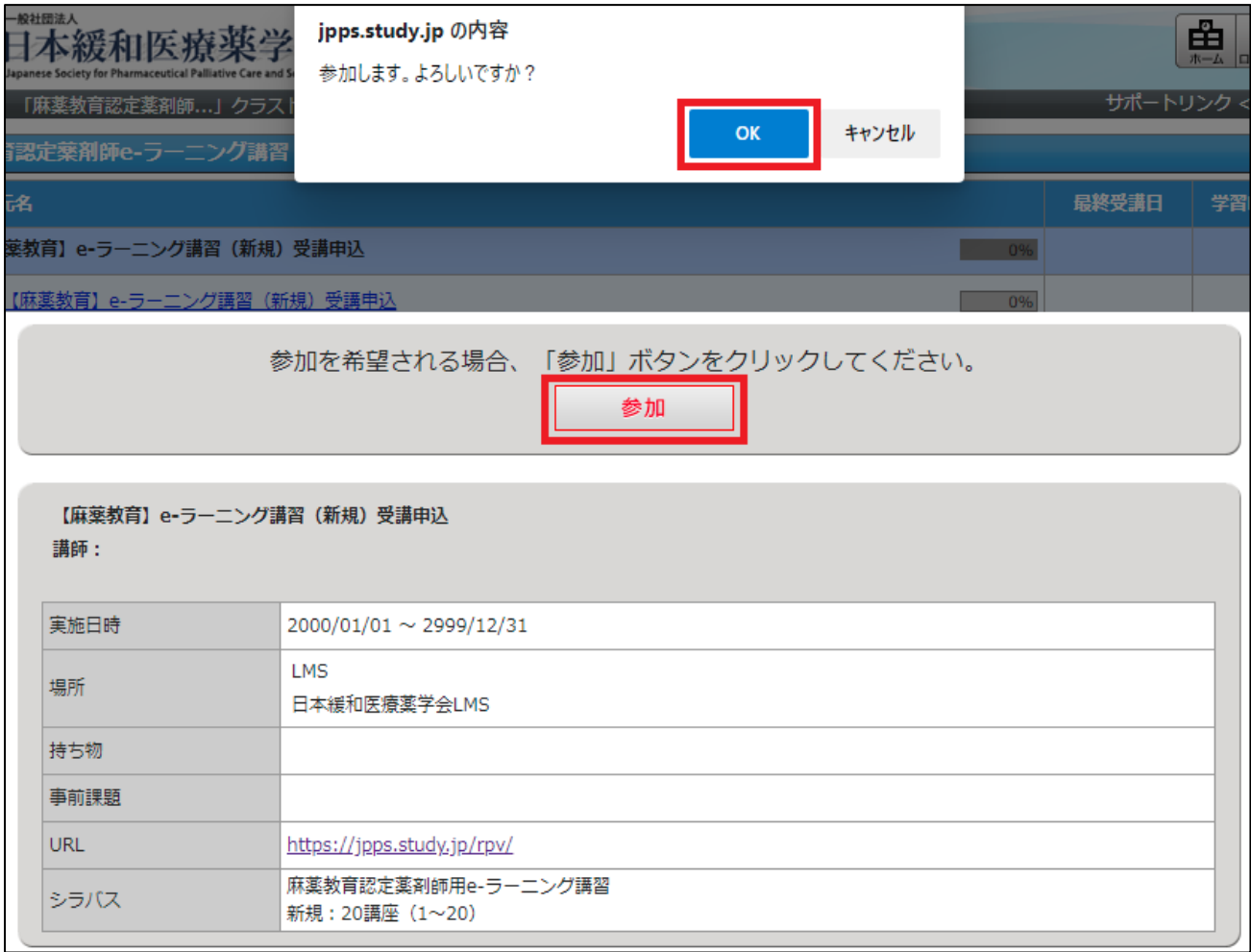

- ⑥申込完了後 2~3 営業日以内に、既認定者初回更新の方は受講案内のメールが届きますので受講可能と なります。新規・有資格者新規の方は入金案内のメールが届きますのでご入金をお願いいたします。 ご入金後、5 営業日以内に入金確認完了のメールが届きますと受講可能です。メールが届かない場合は LMS 事務局までお問い合わせください。
- ⑦万が一、申込を取り消す場合は、承認前であれば、⑤の画面で「参加を取り下げる」ことが可能です。

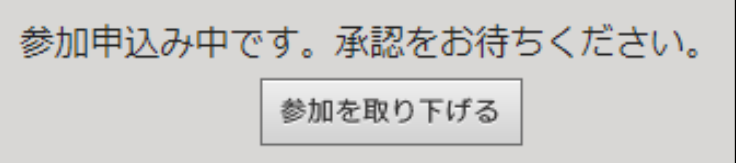

## 2)e-ラーニング講習の受講について

①[LMS](https://jpps.study.jp/rpv/) にログインし、「麻薬教育認定薬剤師用 e-ラーニング講習(●●)」をクリックしてください。

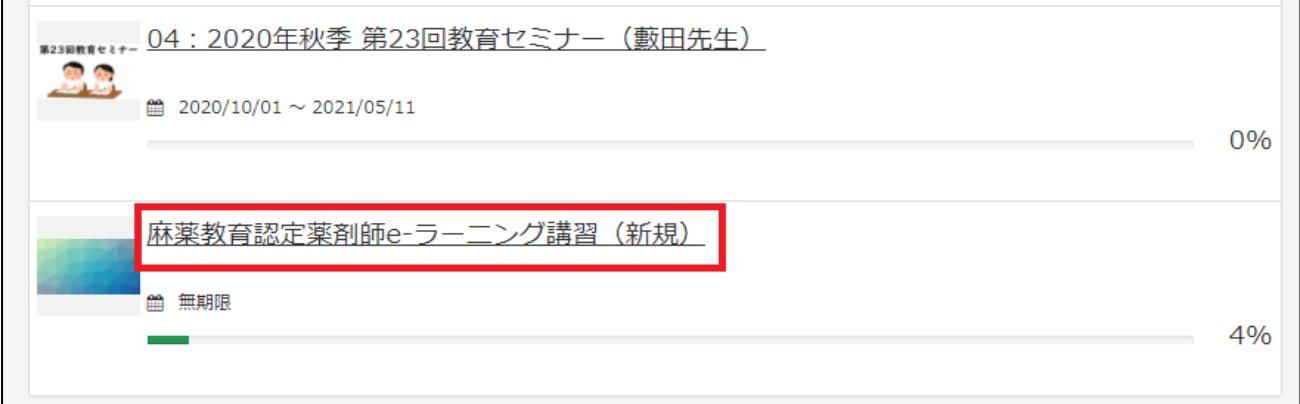

②選んだ e-ラーニング講習を更にクリックし、各章の最初の項目(単元)から受講できる状態になって います。どの章からでも受講できますが、章の中は上から順番に受講が修了すると進めます。但し、レ ポートが連続している場合は、レポートより上の単元修了後、受講可能です。(下の画面の場合、1-1 と 1-2 のテキスト受講修了後、1-1 と 1-2 のレポートどちらからでも受講可能)

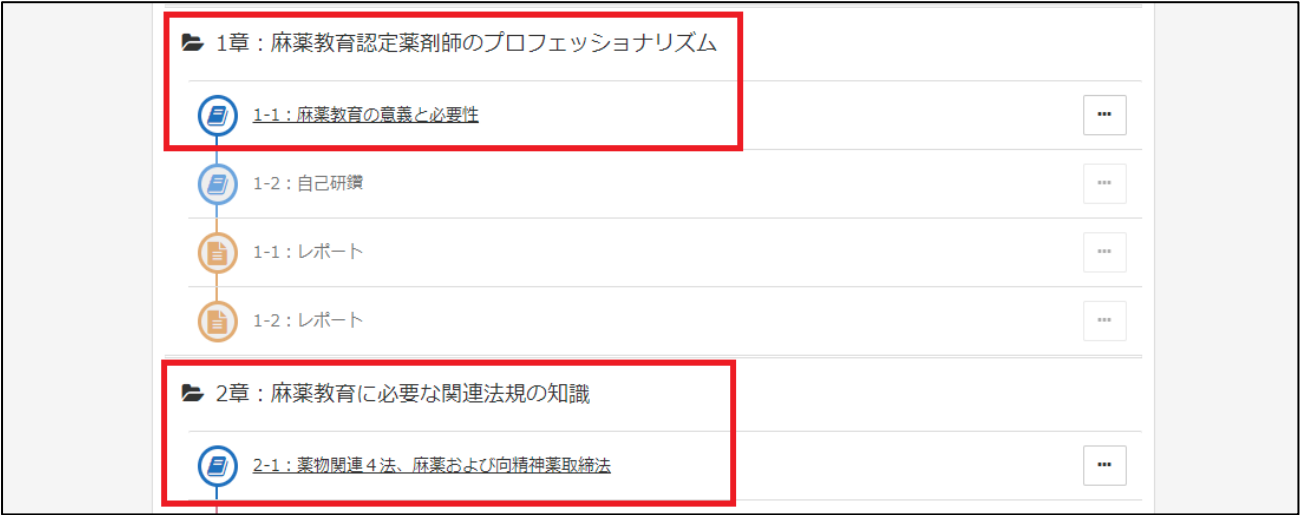

③テキストはスライド 6~18 枚、3~17 分ほどの内容です。受講する単元をクリックして「受講開始」 で進みます。

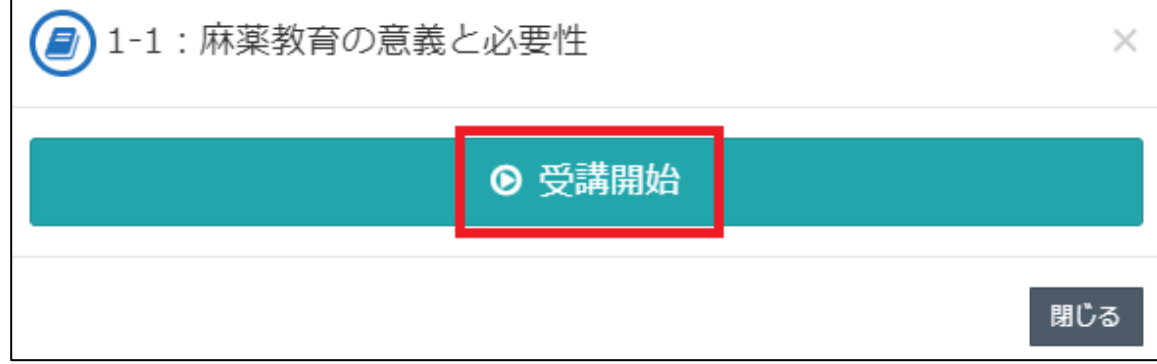

④読み込みに多少時間がかかる可能性があります。麻薬教育認定薬剤師用 e-ラーニング講習は自動的に スライドが遷移しません。1 枚ずつ視聴し、右下の「次へ」をクリックして進んでください。

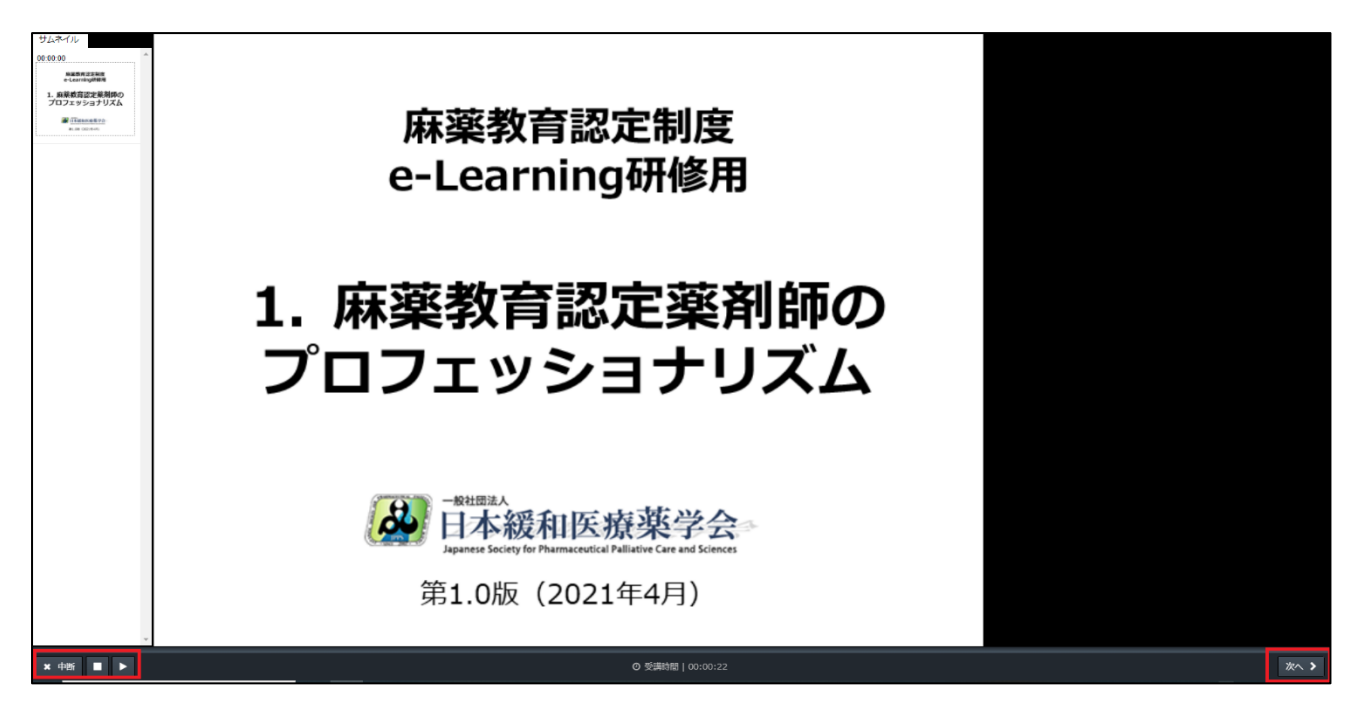

⑤最後まで視聴すると右下の「終了」ボタンが表示され、受講完了の確認「OK」で受講修了となります。 途中でスライドを飛ばして進むと「終了」ボタンは表示されません。また途中で左下の「中断」を押す と履歴が残らず受講完了になりませんのでご注意ください。

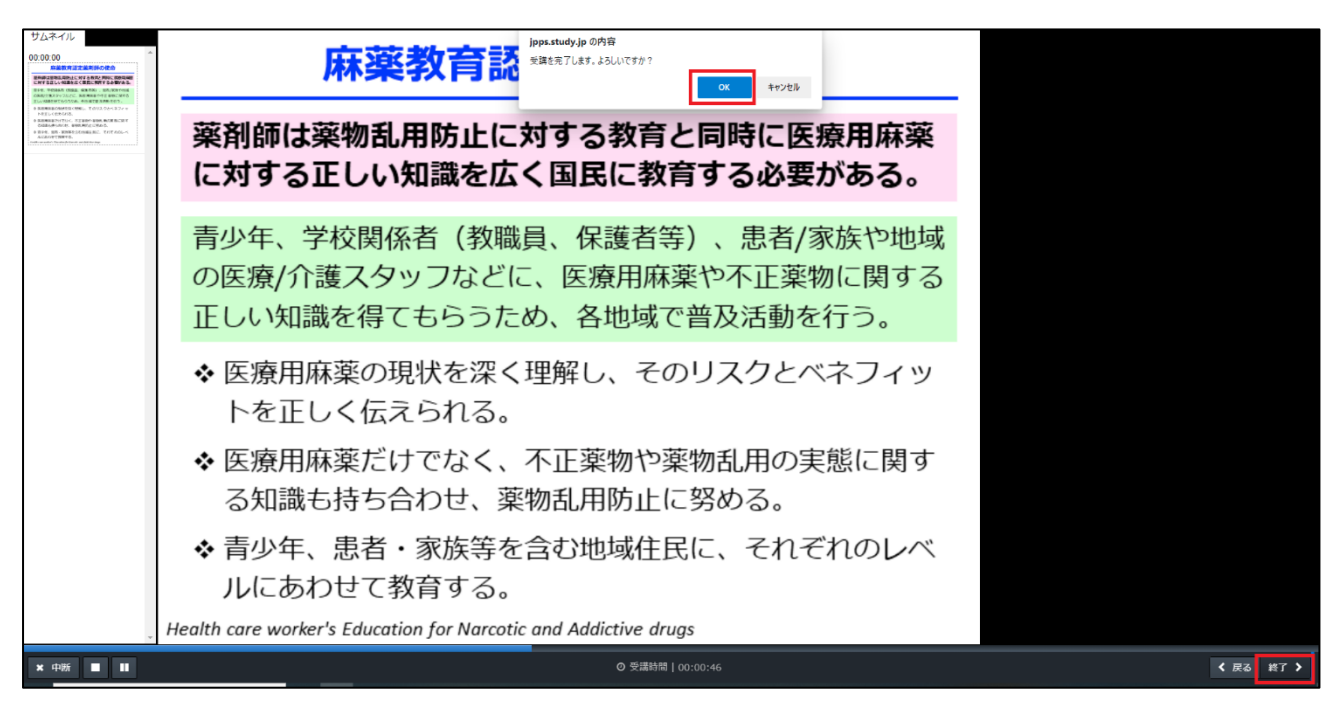

⑥テストは 1~10 問ほどです。解答できたら右下の「次へ」で進み、全て解答し右下の「終了」で結果 を確認します。全問正解で合格となりますので、合格するまでテストを受けてください。結果確認画 面の「解説」をクリックして解説を確認することもできます。

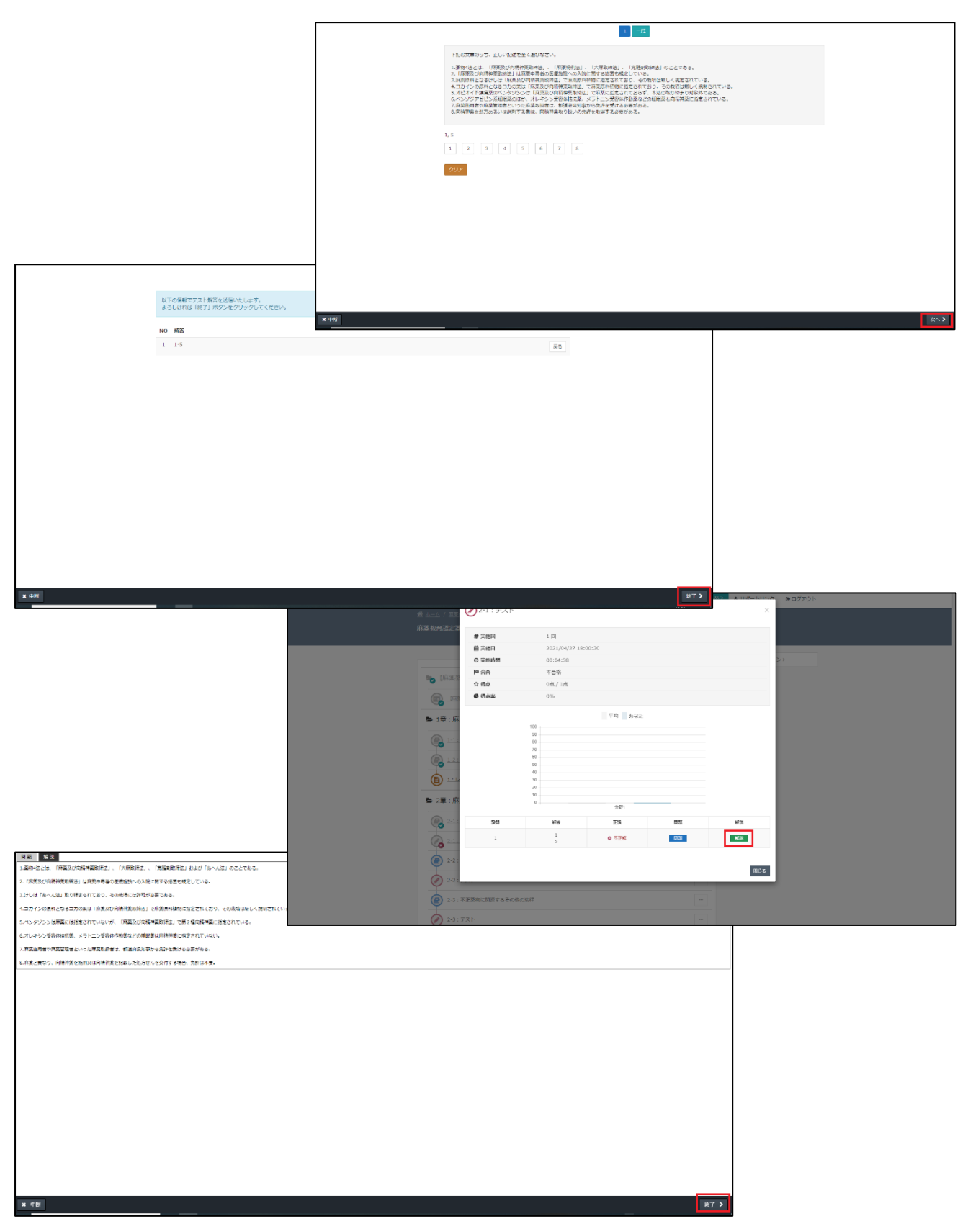

⑦レポートは受講開始画面で指定のレポート用紙をダウンロードしてください。単位申請用のレポート 用紙とは様式が異なりますのでご注意ください。レポート名は「受講者名\_単元番号」で保存し提出し てください。(例:麻薬教子\_1-1、麻薬教子\_11-2 など)

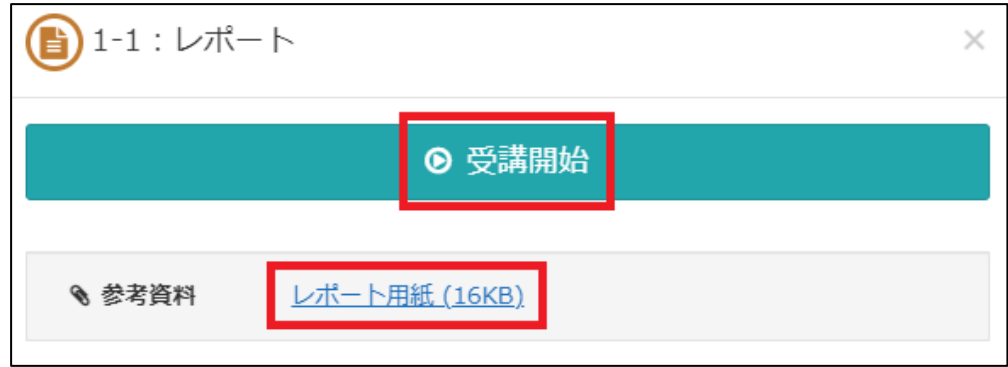

⑧レポートが作成できたら「ファイル選択」より提出するレポートを選択、右下の「確認」をクリック、 ファイルが選択できていることを確認し、右下の「回答」→「終了」をクリックしてください。

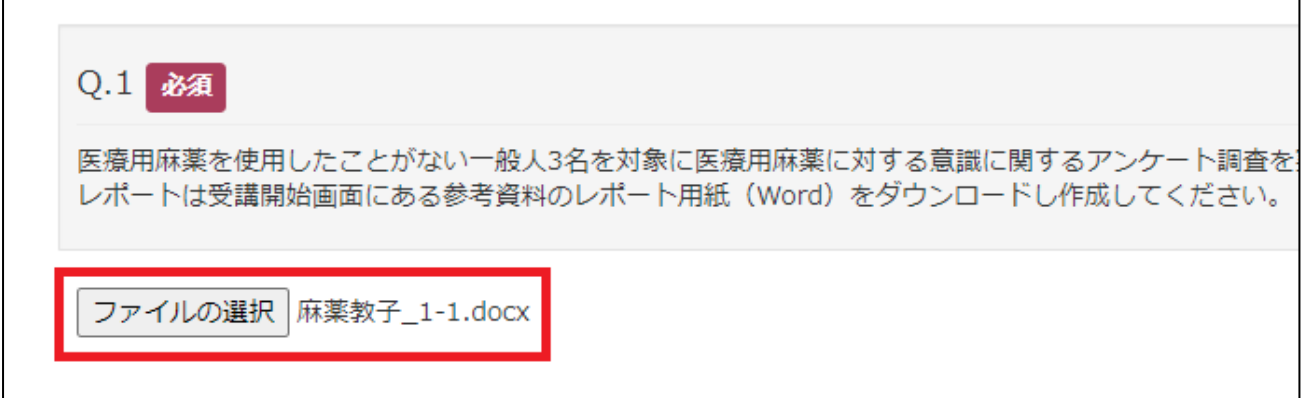

➈提出が完了すると「添削中」の状態となり、委員会にてレポートの確認を行います。確認完了後、LMS ご登録メールアドレスに確認完了メールが届きますので、LMS にログインし、提出したレポート単元 がグレーアウトしていれば修了です。右側の「…」→「履歴を見る」から結果を確認できます。

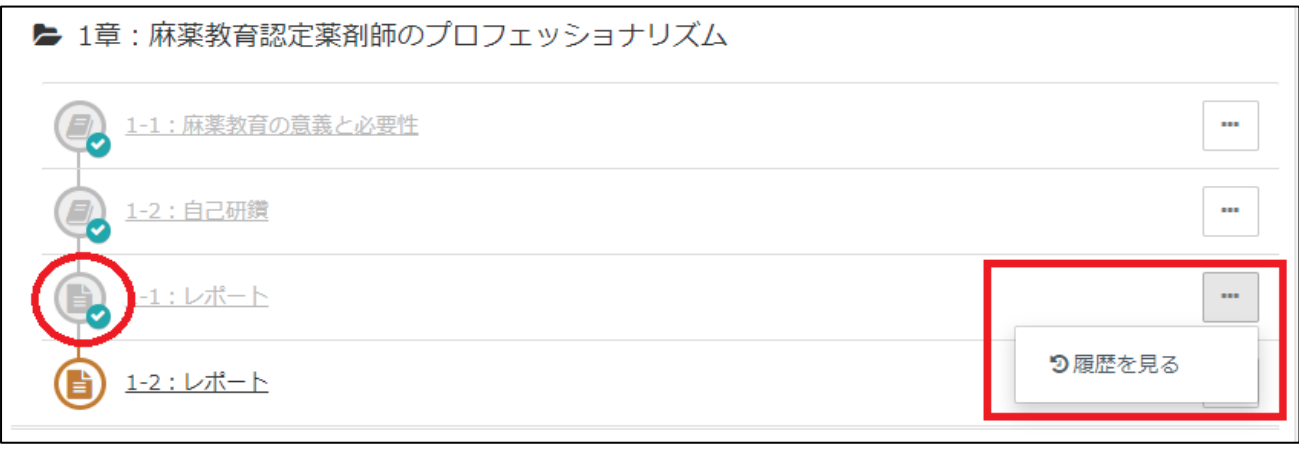

➉万が一、レポートに不備があった場合はグレーアウトしておらず「×」マークが表示されています。 右側の「…」→「履歴を見る」→詳細を確認したい「実施回」をクリックしてください。

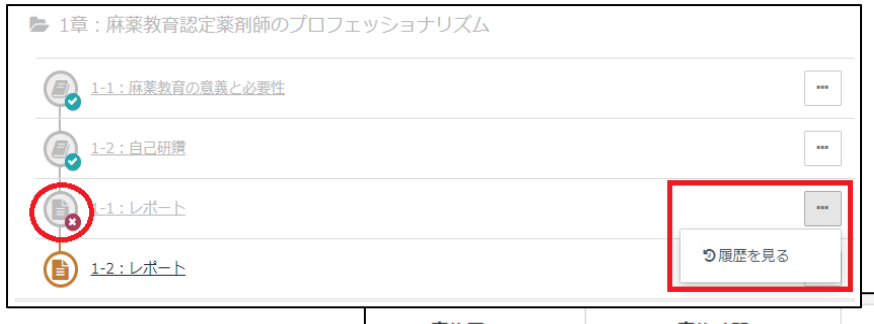

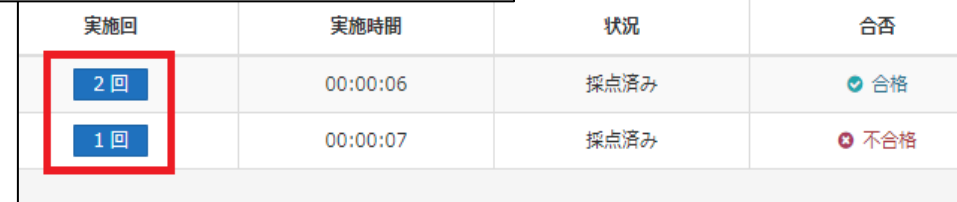

⑪不合格の場合、不備の内容が記載されていますので確認し、右下の「閉じる」で画面を閉じます。指示 通り、レポートを修正してください。レポートはご自身のパソコンなどに保存されている Word ファ イルもしくはこの画面のファイル名をクリックしてダウンロードすることも可能です。修正後は提出 時と同じ手順で進めてください。

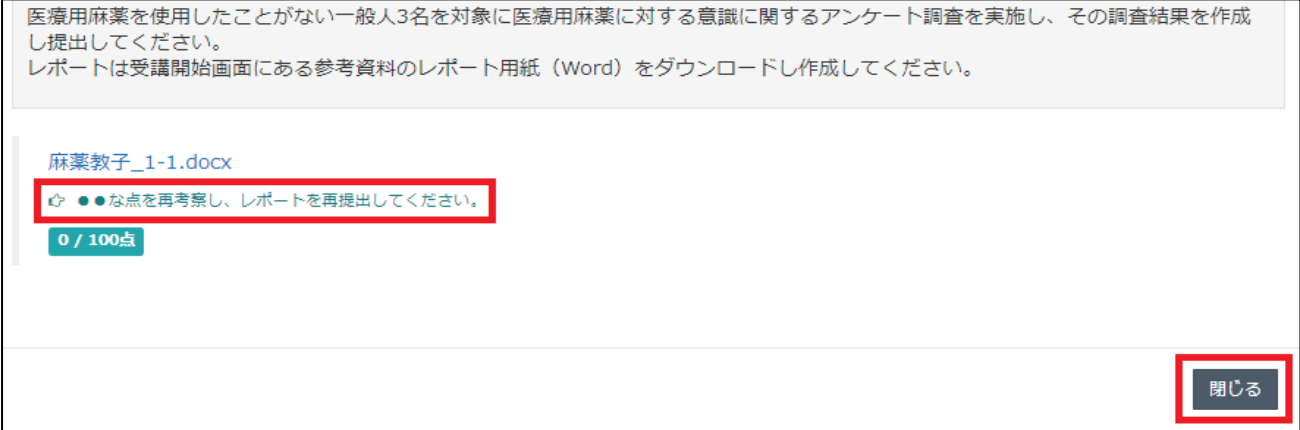

⑫テキスト・テスト・レポート、全ての受講が完了しましたら、ホーム画面右の「研修履歴」より、「修 了済」となっていることを確認してください。

■お問い合わせ 日本緩和医療薬学会 LMS 事務局 サポートリンク合同会社 〒530-0001 大阪市北区梅田 2 丁目 5-13 桜橋第一ビル 304 号 E-mail: [info@sprt-link.jp](mailto:info@sprt-link.jp)